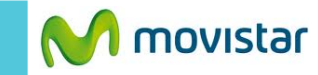

 $\frac{36}{41}$  and 13:11 PM

**& 1 5 09:07 PM** Mié, 11 Diciembre Pulse para añadir ciudad  $\pmb{\underline{\mathbb{Q}}}$ Google  $\mathbf{M}_1$  $\left(\cdot\right)$  $\circledcirc$ Google Correo Cámara Samsung Apps Teléfono Contactos Mensajes Contenido Aplic

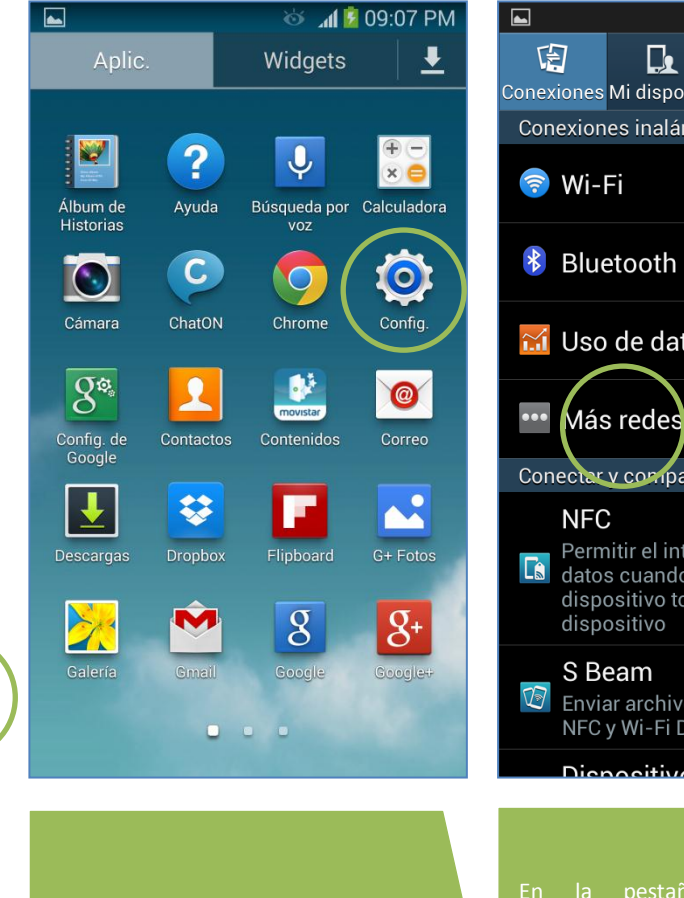

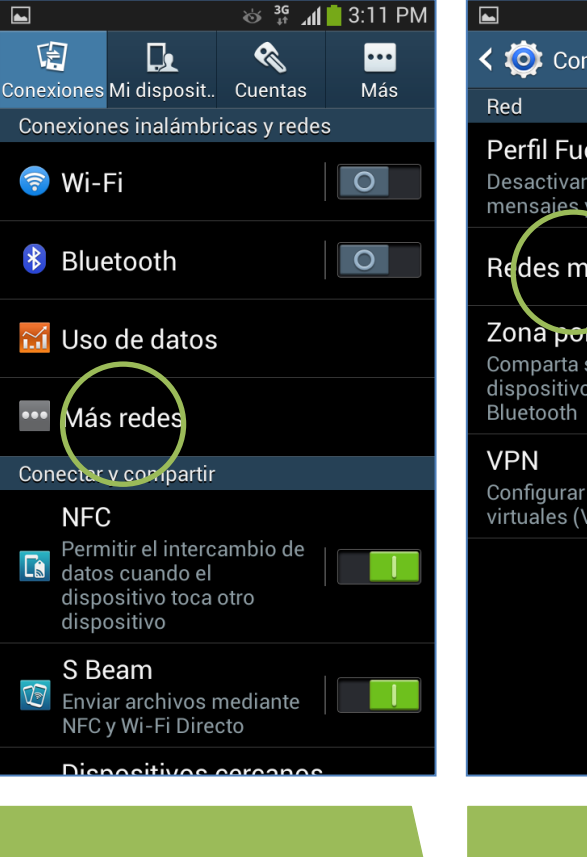

## ← ○ Conex. inalámbricas y redes Perfil Fuera de línea Desactivar las funciones de llamadas, mensajes y datos móviles. Redes móviles Zona portátil y anclaje a red Comparta su conexión móvil de datos del dispositivo mediante USB, Wi-Fi o Configurar y administrar redes privadas virtuales (VPN)

**La configuración de Internet ya viene activada por defecto.**

En la pantalla de inicio seleccionar **Aplic.**

Seleccionar **Config.**

En la pestaña de **Conexiones** seleccionar **Más redes.**

Seleccionar **Redes móviles.**

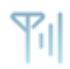

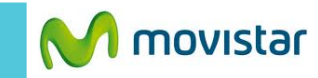

 $\blacksquare$  $\frac{36}{41}$  and 13:11 PM  $\blacksquare$  $\frac{36}{4}$  and 3:12 PM < O Redes móviles **O** APN Datos móviles **Movistar INTERNET** Activar acceso de datos por red móvil movistar.pe Roaming de datos **Movistar MMS** mms.movistar.pe Conectar a servicios de datos en roaming Nombres de punto de acceso Modo de red  $\rightarrow$ LTE/GSM/WCDMA (conexión automática) Operadores de red Seleccionar un operador de red Activar el perfil **Movistar INTERNET.** Seleccionar **Nombres de punto de** Ya puedes comenzar a navegar por **acceso.**

 $\frac{36}{4}$  and 3:12 PM  $\blacksquare$ Editar APN Nombre  $\rightarrow$ **Movistar INTERNET APN**  $\rightarrow$ movistar.pe Proxy  $\rightarrow$ No definida Puerto  $\sum$ No definida Nombre de usuario  $\sum$ movistar@datos Contraseña  $\sum$ \*\*\*\*\*\*\*\* Servidor  $\sum$ No definida **MMSC**  $\rightarrow$ No definida Proxy MMS

En caso el perfil haya sido modificado o eliminado validar los siguientes datos:

- **APN: movistar.pe**
- **Nombre usuario: movistar@datos**
- **Contraseña: movistar**

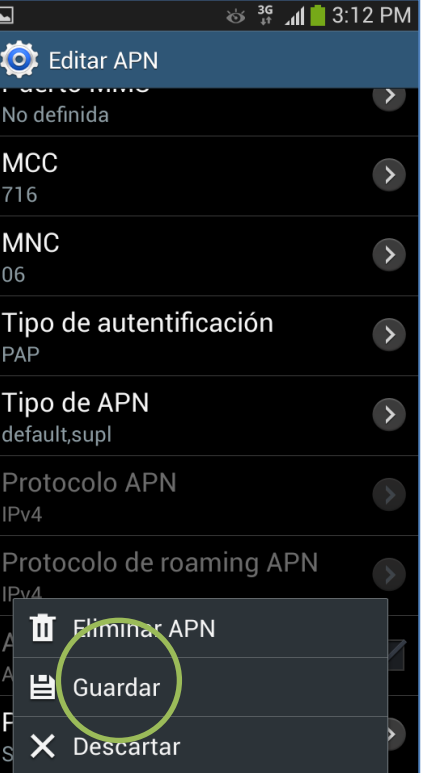

- **MCC: 716**
- **MNC: 06**
- **Tipo de autentificación: PAP**
- **Tipo de apn: default,supl**

Presionar la **tecla inferior de opciones** y seleccionar**Guardar**.